## Creating Aeries SIS API Keys

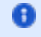

T

The following describes how to create API credentials in Aeries SIS for vendors. The first section describes the process for OneRoster API access. The second section describes the process for SIS API access.

### **Aeries References:**

<https://support.aeries.com/support/solutions/articles/14000068197-api-security-page>

<https://support.aeries.com/support/solutions/articles/14000065657-oneroster-api-setup>

 $^\star$  .

#### OneRoster API Access

#### Click to Expand/Collapse

Navigate to the API Security Hub in Aeries:

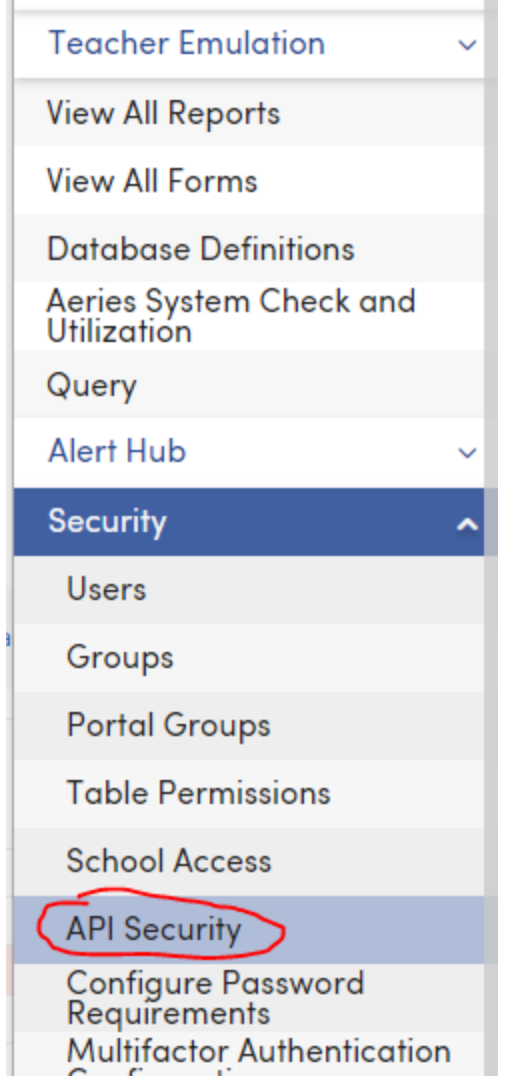

Click, Add a new record:

# **API Security**

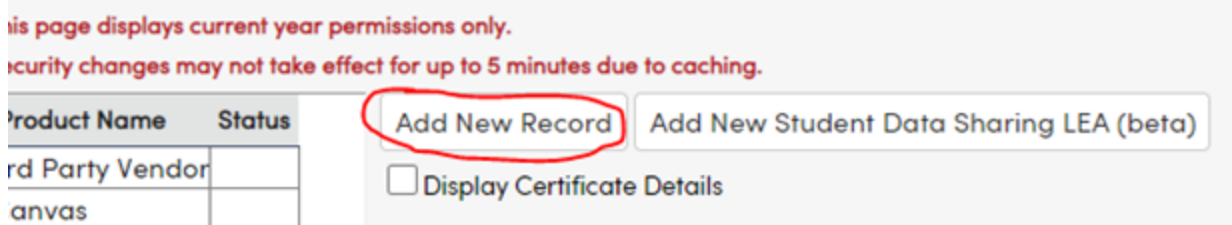

Provide an appropriate name and select, "OneRoster" in the Type drop down:

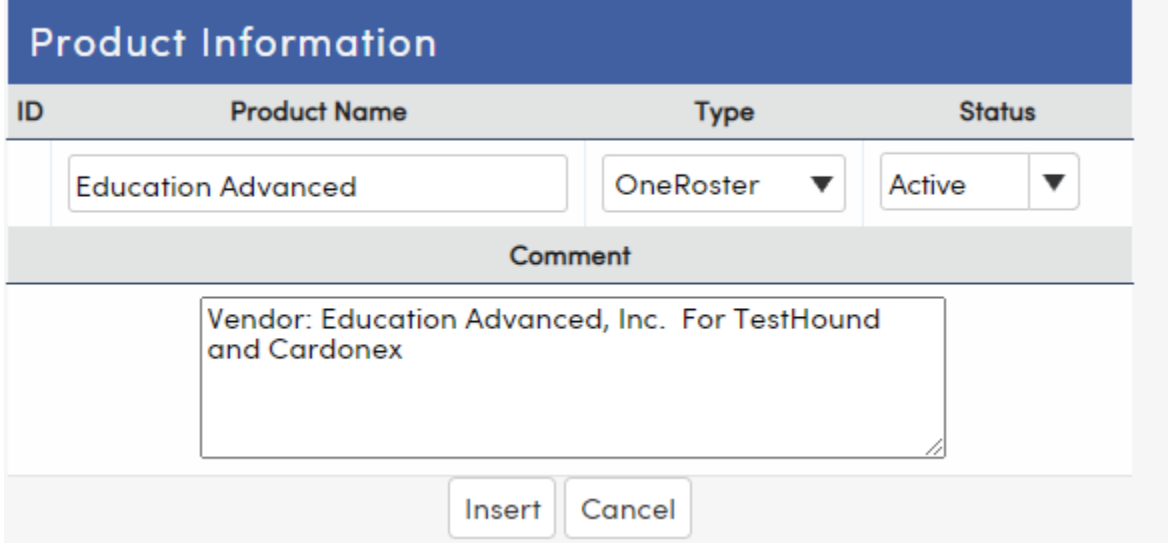

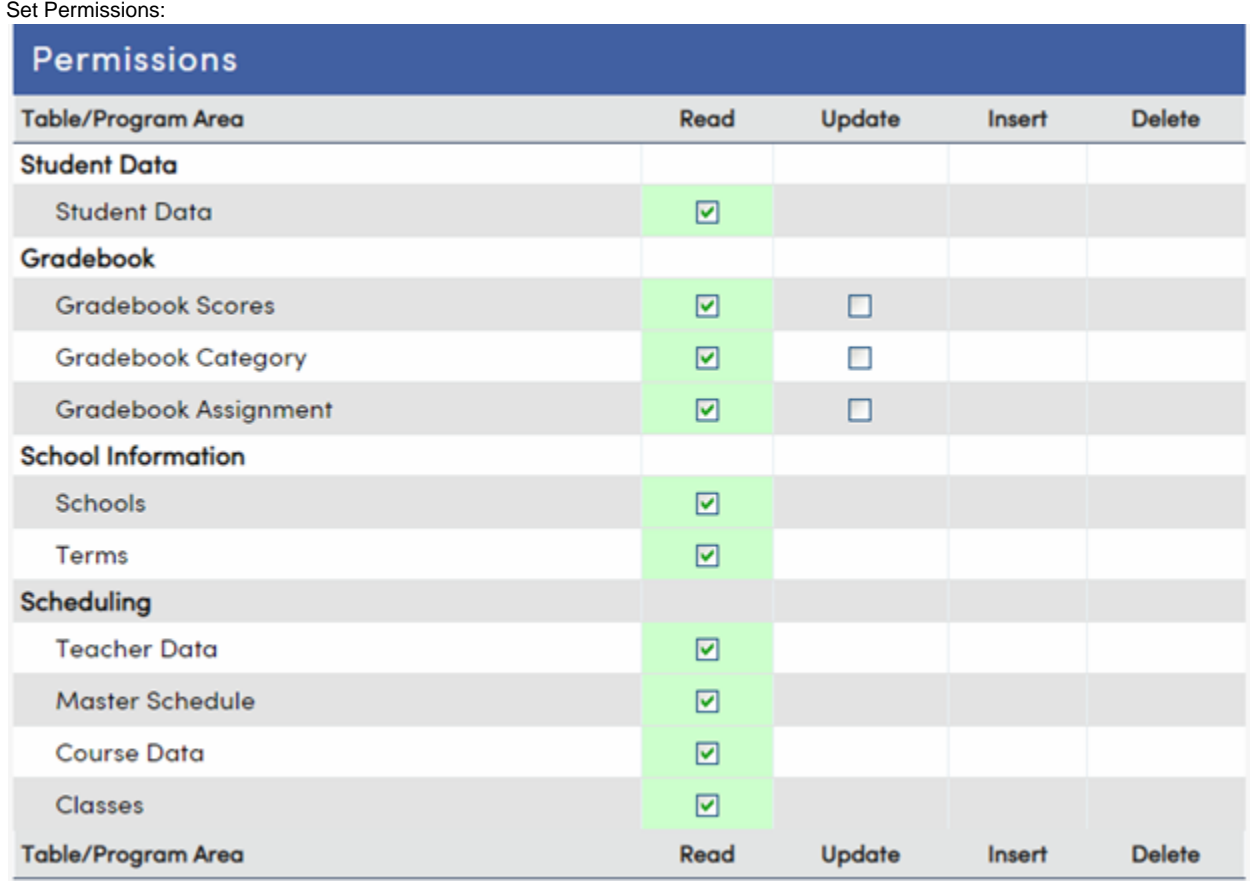

Copy and provide the following to the Education Advanced, Inc. support team:

**NOTE:** You need to check the, "Display Consumer ID & Secret Keys for OneRoster" checkbox

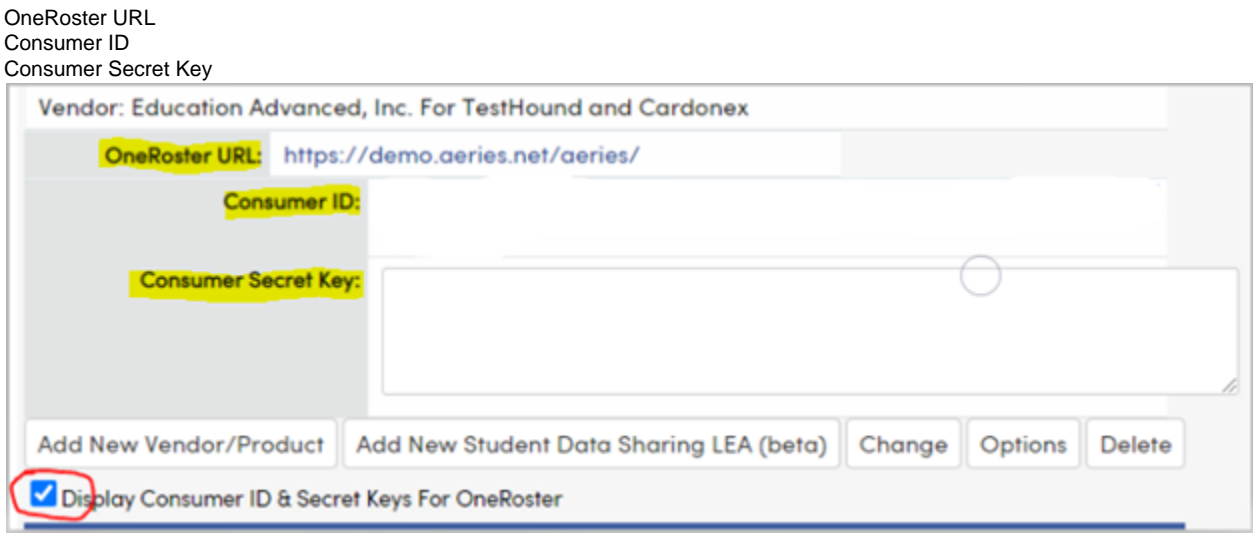

## SIS API ACCESS

Click to Expand/Collapse

Navigate to the API Security Hub in Aeries:

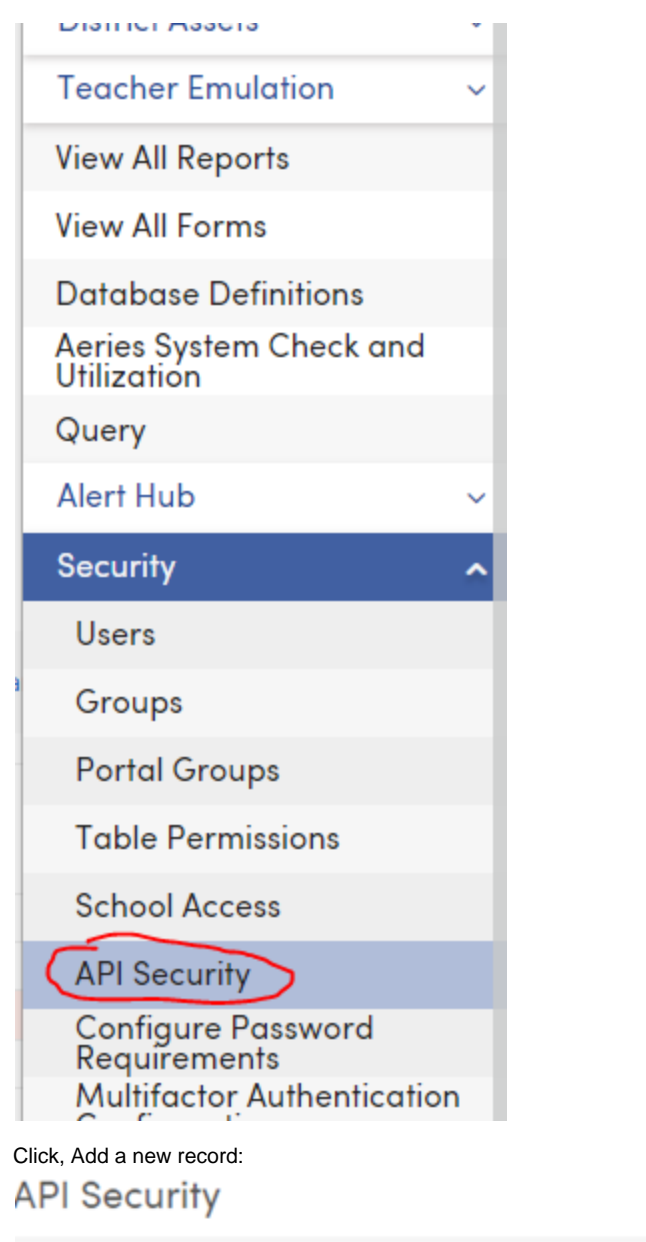

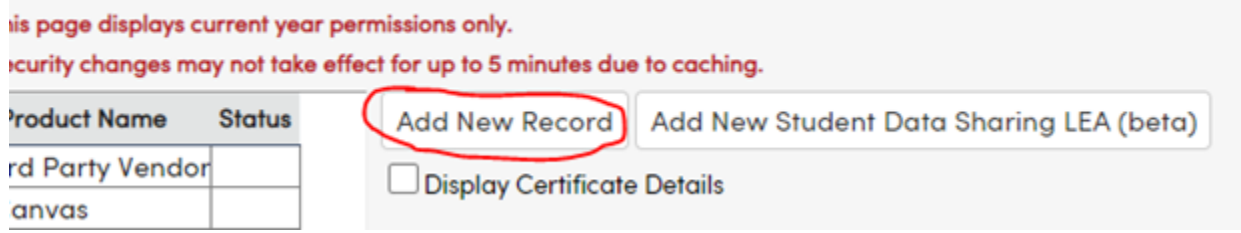

Fill out the Product Information. Select the empty option in the Type drop down. That is, do not select either "OneRoster" nor "Student App".

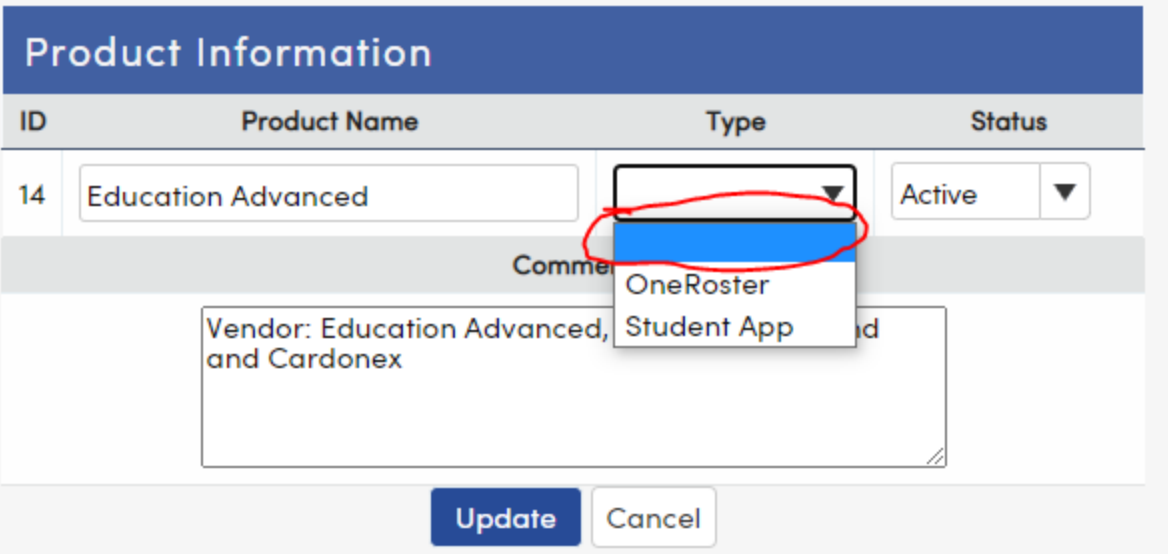

Set permissions: In general, we would like read level access to all/most items in the API. In order to build a master schedule for the district, we will need write permissions for scheduling items:

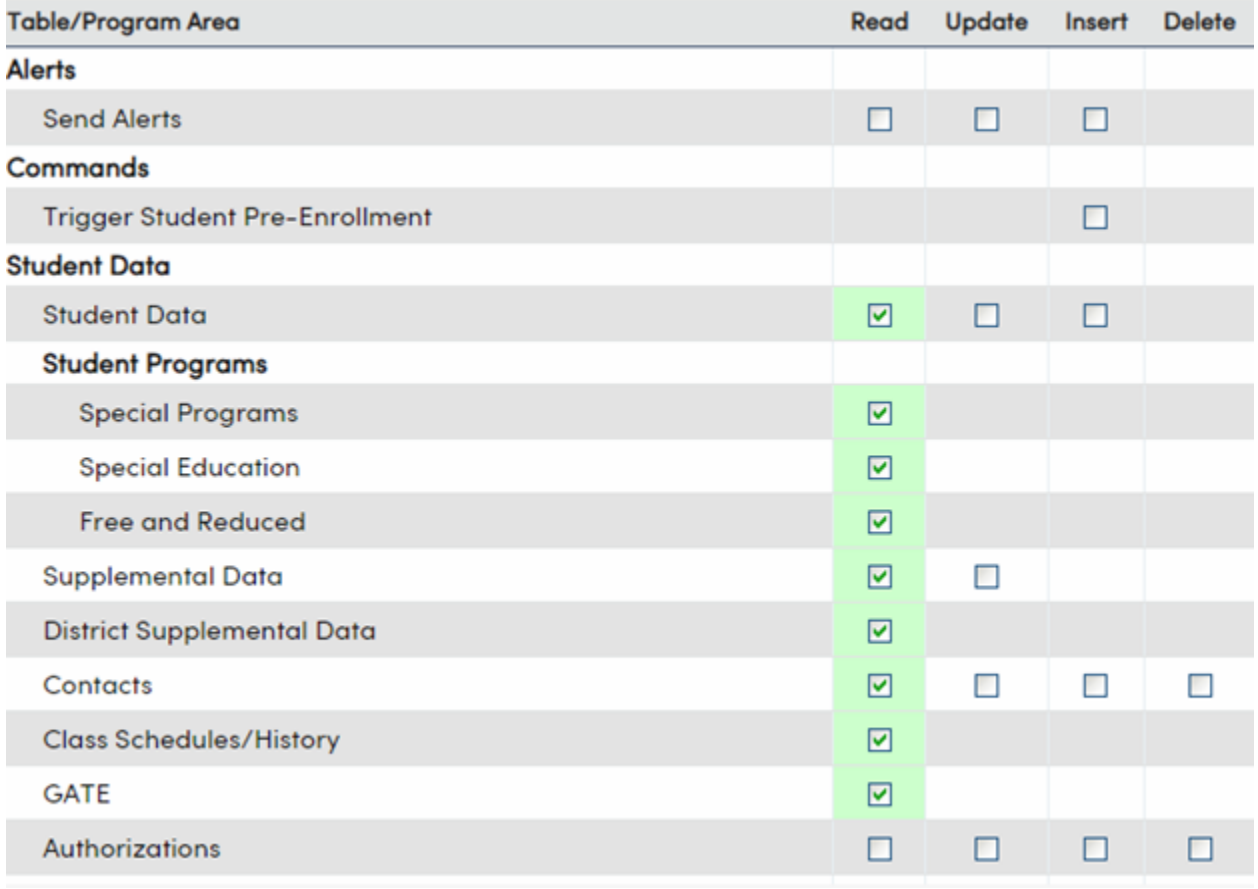

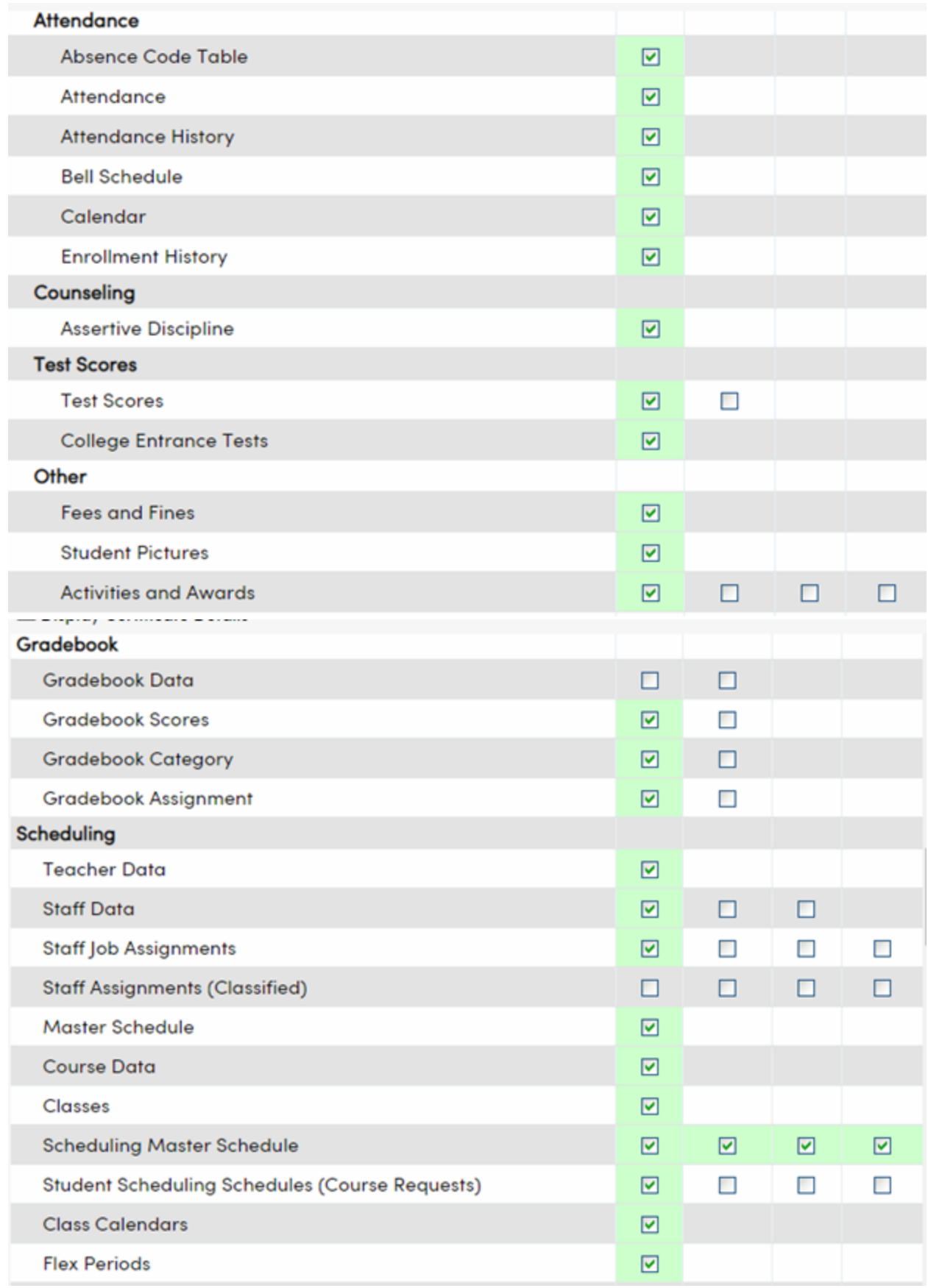

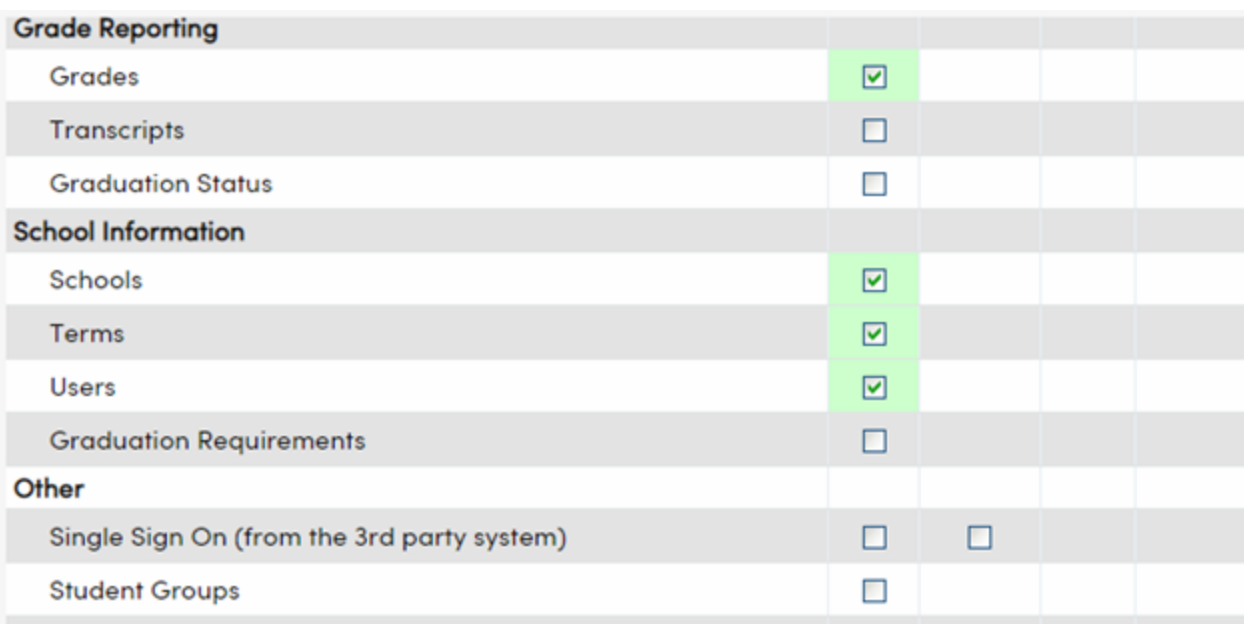

Provide Education Advanced with the Certificate for this newly created account:

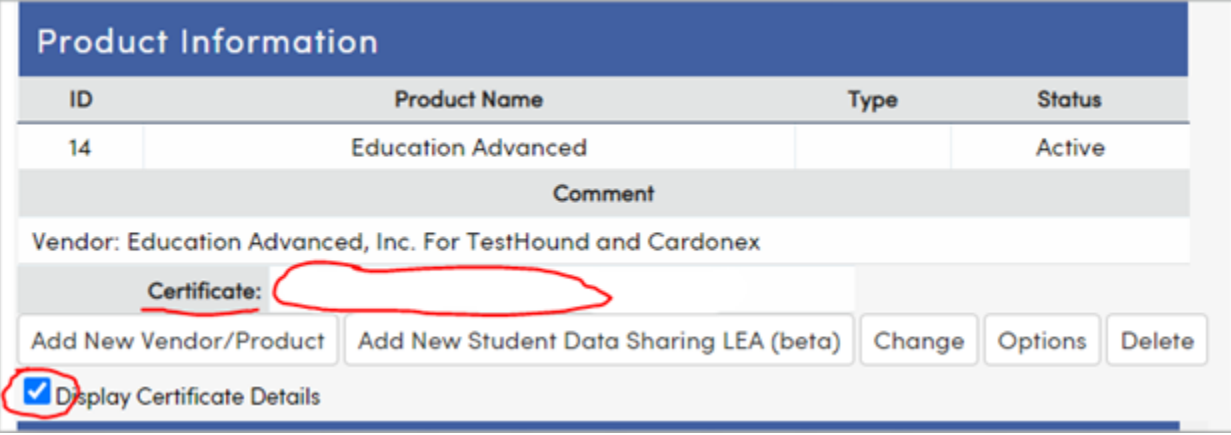